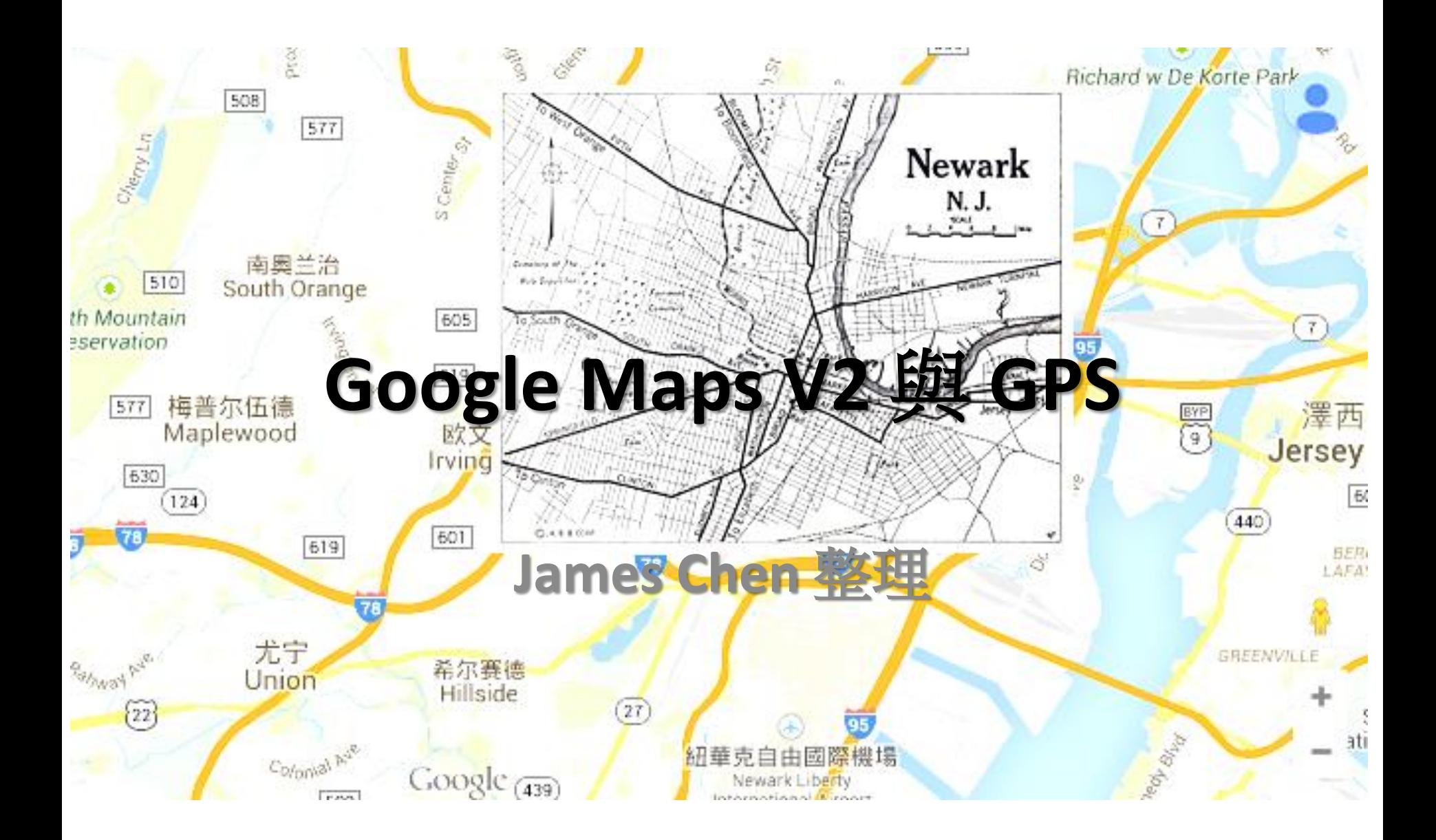

https://developer.android.com/training/maps/index.html <sup>1</sup>

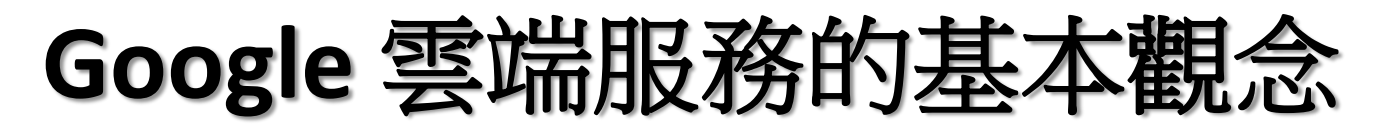

- Account/Application(Project)/API Access

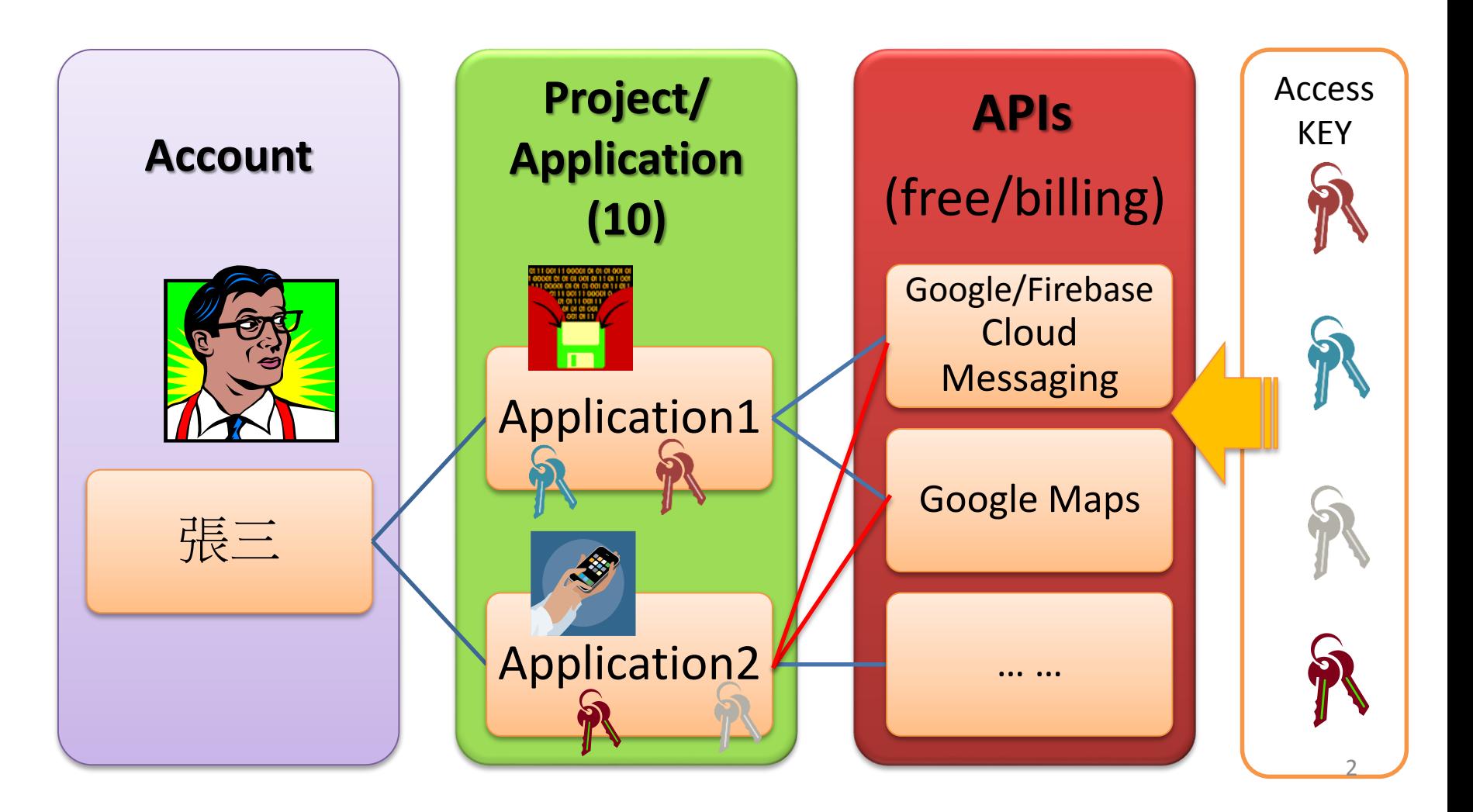

## 開發 Google 雲端服務之前置作業

- **Account:** 申請 **Google** 帳號
	- **You should have!**
- A. Application/Project: 註冊專案(Application ID)
	- https://console.developers.google.com
	- 取得**Project Number (= GCM Sender ID)**
- B. APIs : 選擇服務內容→啟用 APIs Access – **Google Cloud Messaging for Android**
- C. Keys: 取得存取API 的鑰匙(Register App)
	- 取得接取 **API** 的**Key (Server**/**Browser**/Android/iOS**)**
	- **App:**必須對應到各別的套件名稱**+SHA1 (Project)**

### Utilize the Google Maps

- The *map view* is modeled as a *camera* **looking down on a flat plane**.
- The **position** of the camera is specified by the following properties:
	- **Target (latitude/longitude location)** : the Center of Map
	- $-$  **Zoom** : 256  $*$  2^(n) dp; n = 0  $\sim$  21.
	- **Bearing (Orientation)** : 垂直線與北極的夾角(方位角)
	- **Tilt (View Angle)** : 視角、3D 效果.

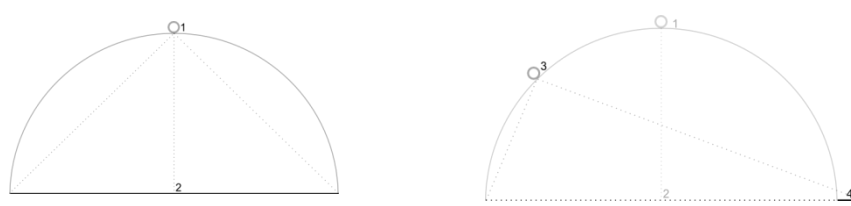

## 改變可視區域、縮放、視角

- 利用 *GoogleMap.moveCamera( cameraUpdate)* 來移動地圖; 或者 *GoogleMap.animationCamera( cameraUpdate, duration, callback)* : 動畫
- 利用 *CameraUpdateFactory* 可以產生多種 *CameraUpdate*

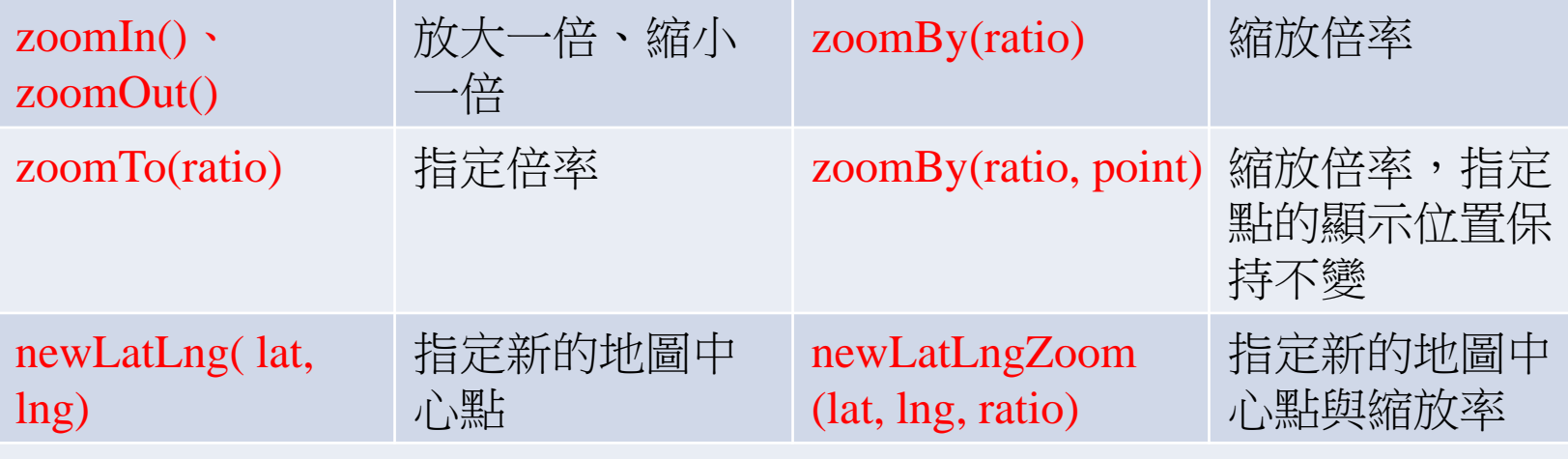

newCameraPosition( CameraPosition cpos) : 多功能定位

cpos = new CameraPosition(LatLng target, float zoom, float tilt, float bearing);

newLatLngBounds(LatLngBounds bounds, int padding) : 設定可見區域範圍 bounds = new LatLngBounds( 西南點, 東北點); // ex: 方圓 5 KM scrollBy(float, float) : 往右、往下移動的像素(+,+)

## 與使用者互動-UI Controls

- 利用 **UiSettings** 取得使用者互動 : *GoogleMap.getUiSettings()*
	- *setZoomControlsEnabled(true) :* 出現控制 *Bar*
	- *setCompassEnabled(boolean) :* 顯示指北針
	- *setMyLocationButtonEnabled(boolean) :*
	- *setIndoorLevelPickerEnabled(boolean) :* 設定室 內縮放選單
	- *setMapToolbarEnabled(boolean) :* 顯示工具列
	- *setXXXGesturesEnabled(boolean) :* 手勢控制

## 與使用者互動 - Event Handler

• 開啟 **Clickable**

– *fragment.getView().setClickable(true);*

- 地圖 **Click** 事件
	- *setOnMapClickListener(…)*
	- *setOnMapLongClickListener(…)*
- 其他事件
	- *setOnCameraChangeListener()*

– *setOnIndoorStateChangeListener(…)*

## **Demo01 -** 關鍵步驟

- 申請**Google** 帳號 **( +APIs +**取得憑證**Key)** 
	- **Keytool SHA1 (**金鑰、數位簽章**)**
	- **[https://console.developers.google.com](https://console.developers.google.com/) (Project)**
- 增修清單檔案內容
	- 使用權限宣告 ( v2 較為複雜)
	- meta-data 的定義 (**API key**)
- 布局檔內以 **fragment** 設定
	- android:name="*com.google.android.gms.maps.MapFragment*"
	- 街景: com.google.android.gms.maps.StreetViewPanoramaFragment
- 需知道的重要類別
	- FragmentManager、MapFragment
	- GoogleMap、LatLng、CameraUpdate(CameraUpdateFactory)

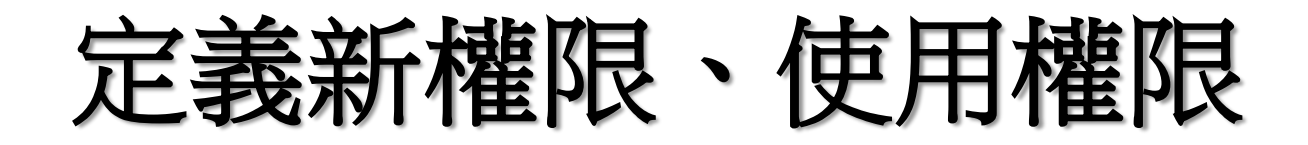

#### <**permission**

android:name= *"tw.idv.jameschen.permission.MAPS\_RECEIVE"* android:protectionLevel=*"signature" />*

<**uses-permission** android:name= *"tw.idv.jameschen.permission.MAPS\_RECEIVE" />*

4.3 之後版本,可以省略!

<uses-permission android:name= *"android.permission.INTERNET" />* <uses-permission android:name= *"android.permission.WRITE\_EXTERNAL\_STORAGE" />* <uses-permission android:name= *"android.permission.ACCESS\_COARSE\_LOCATION" />* <uses-permission android:name= *"android.permission.ACCESS\_FINE\_LOCATION" />* <uses-permission android:name= *"android.permission.ACCESS\_NETWORK\_STATE" />* <uses-permission android:name= *"com.google.android.providers.gsf.permission.READ\_GSERVICES" />*

## 加入 **meta-data**

#### <**meta-data**

android:name= *"com.google.android.maps.v2.API\_KEY"* android:value= *"AIzaSyAf9TX4qCDEDH1Fa……" />*

#### <**meta-data**

換成自己的 API Key

android:name= *"com.google.android.gms.version"*  android:value= *"@integer/google\_play\_services\_version" />*

> 常常報錯**!?** 解法:完全移除現有工作區內的 **Google Play Service Library.**  → 再重新匯入!

# 修改布局檔 **:** 加入 **fragment**

#### <**fragment**

android:id=*"@+id/map"* android:layout\_width= *"match\_parent"* android:layout\_height= *"match\_parent"* **class**= *"com.google.android.gms.maps.MapFragment" />*

# 使用 **GoogleMap** 的範例**(**指令**)**

• 取得 **GoogleMap** 物件

*FragmentManager fmgr = getFragmentManager(); gmap = ((MapFragment)(fmgr.findFragmentById(R.id.map))).getMap();*

- 產生定位點**/**中心點的座標變數**(**緯經度**)** *LatLng pos = new LatLng( 24.1456019, 120.6455316);*
- 產生鏡頭更新物件**(**含縮放程度**)**

*CameraUpdate camera1 =* 

*CameraUpdateFactory.newLatLngZoom( pos, 17);*

*CameraUpdate camera2 = CameraUpdateFactory.zoomTo(17);*

• 移動鏡頭**(**縮放或移動中心點**)** *gmap.animateCamera(camera1);*

## 加入圖標 Markers

• 利用 *MarkerOptions* 加入地圖標籤

*Marker marker = GoogleMap.addMarker(markerOptions)*

- 圖式可利用 *BitmapDescriptorFactory* 取得 ( from file, assets, bitmap, resources)
- Marker可以定義為 "可被拖曳" (long press) *markerOptions.draggable(true) marker.setDraggable(true)*
- Marker被點擊之後會出現 information window
- Marker 相關事件處理
	- *setOnMarkerClickListener(…)*
	- *setOnMarkerDragListener(…)*
	- *setOnInfoWindowClickListener(…)*

https://developers.google.com/maps/documentation/android/marker 13

### Demo02 – 顯示地標

#### **Marker myMarker1;**

#### **MarkerOptions** opt1 = **new MarkerOptions()**

.position(myPos) // 經緯度 .title(myTitle) // info window 標題文字 .snippet("Test Snippet...") // title 下方文字 .anchor( 0.5, 0.5) // 定位點 .roration( 90.0) // 旋轉角度

.icon(BitmapDescriptorFactory.*fromResource(*R.drawable.*pointer\_72));*

#### **myMarker1** = **gmap.addMarker( opt1);**

// 事件處理

**gmap.setOnMarkerClickListener(this);**

### 總表:**GoogleMap's Interfaces**

- GoogleMap.CancelableCallback
- GoogleMap.OnInfoWindowClickListener
	- GoogleMap.InfoWindowAdapter
- GoogleMap.OnCameraChangeListener
- GoogleMap.OnIndoorStateChangeListener
- GoogleMap.OnMapClickListener
- GoogleMap.OnMapLongClickListener
- GoogleMap.OnMapLoadedCallback
- **GoogleMap.OnMarkerClickListener**
- GoogleMap.OnMarkerDragListener
- GoogleMap.OnMyLocationButtonClickListener
- GoogleMap.OnMyLocationChangeListener

## 在Google地圖上繪圖

- 利用 Google Maps API 可以在 Google Maps 繪製客製化圖案: *Polyline, Polygon, Circle*
- 步驟:

#### – 先產生必要物件(optObject:XXX)

- 例:生成 *PolylineOptions*物件,再利用 add(LatLng座 標點) 或addAll(list) 產生一組連續點的集合.
- 加入地圖 (畫出圖形)

*GoogleMap.addXXX(optObject);*

### 取得兩個座標點之間的路徑 (Google Direction)

- http://maps.googleapis.com/maps/api/**directions**/**xml** ?origin=24.095,120.713&destination=24.143993,120.7 31174&sensor=false&units=metric&mode=driving
- http://maps.googleapis.com/maps/api/**directions**/**json** ?origin=24.095,120.713&destination=24.143993,120.7 31174&sensor=false&units=metric&mode=driving

### 取得路徑的實際範例

```
-<DirectionsResponse>
  <status>OK</status>
 - <route>
    <summary>十九甲堤防</summary>
   -\langle leg \rangle\precstep>
        <travel mode>DRIVING</travel mode>
      -<start location>
         <lat>24.0949951</lat>
          \langlelng>120.7130006</lng>
        </start_location>
      -<end location>
          <lat>24.0954337</lat>
         <lng>120.7137313</lng>
        </end location>
       -\text{colvline}<points>w`arCgww_VAWAoAACPCACAACAm@OYI</points>
        </polyline>
       -\epsilonduration>
          <value>16</value>
          <text>1 分</text>
        </duration>
      -\hbox{\tt <html\_instructions>}往<b>東</b><div style="font-size:0.9em">限制通行的道路</div>
        </html instructions>
       -\text{cdistance}<value>106</value>
          <text>0.1 公里</text>
        </distance>
      \langle/step>
     -<step>
        <travel_mode>DRIVING</travel_mode>
      -<start_location>
          <lat>24.0954337</lat>
         <lng>120.7137313</lng>
        </start_location>
      -<end location>
         <lat>24.0953698</lat>
         <lng>120.7139689</lng>
        </end location>
      -\langle polyline \rangle<points>mcarCy{w_VJo@</points>
        </polyline>
       -<duration>
         <value>6</value>
          <text>1 分</text>
        </duration>
       -<html instructions>
         向<b>右</b>轉,朝<b>工業路</b>道</bb>前進== font-size:0.9em">限制通行的道路</div>
        </html instructions>
```

```
"geocoded waypoints" : [
   -6
      "geocoder_status": "OK",
      "place_id" : "ChIJGdYY4TQjaTQRcL0wDTBcAm8",
      "types" : [ "street_address" ]
   λ.
      "geocoder status" : "OK".
      "place id" : "ChIJzW1HBqMiaTOROO596GxN93I".
      "types" : [ "route" ]
  3
J,
..<br>"routes" : [
   £.
      "bounds" : \leftarrow"northeast" : \left\{ \right."lat": 24.1462894.
            "1ne": 120.7361193
         λ.
         "southwest" : {
            "lat": 24.0949951.
            "lng": 120.7130006
         Ъ.,
      Ъ,
      。<br>"copyrights" : "地圖資料©2015 Google",
      "legs" : [₹.
            "distance" : \{"text" : "8.0 公里",
               "value" : 7999
            Ъ.
            "duration" : {
               "text": "19 分".
               "value" : 1160
            λ.
            "end_address" : "411台灣台中市太平區勤益大道",
            "end location" : {
               "lat": 24.143994,
               "lng": 120.7311493
            Ъ.
            "start_address" : "412台灣台中市大里區工業路95號",
            "start location" : {
               "lat": 24.0949951.
               "lng": 120.7130006
            у,
            "steps" : [
               -6
                  "distance" : {
                     "text" : "0.1 公里",
                     "value" : 106
                  Ъ.
                  "duration" : \{
```
## Demo03 – 繪製路徑規劃(Route)

- **1.** 利用 **HttpClient**取得兩個座標點之路徑規劃
	- JSON, XML
- **2.** 將重要內容抽取出來**(MapRoute)**
	- route  $\rightarrow$  step
		- start location (經緯度)
		- end location(經緯度)
		- polyline (points: 編碼過的座標經緯度)
	- 找出所有轉折點的座標,並將其加入 ArrayList<LatLng>
- **3.** 繪製出 **Polyine**

https://github.com/jameschen00/Google-Directions-Android

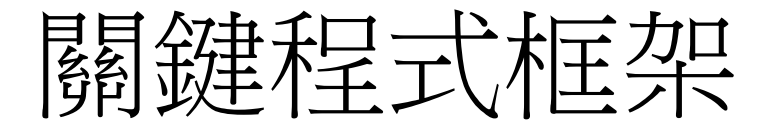

*MapRoute mroute = new MapRoute();* 

*Document doc = mroute.getDocument( myPos1, myPos2, MapRoute.MODE\_DRIVING); //*

*ArrayList<LatLng> routePoint = mroute.getDirection(doc); PolylineOptions polyLineOpt = new PolylineOptions(); polyLineOpt.width(3).color(Color.RED); for(int i = 0; i < routePoint.size(); i++) { polyLineOpt.add(routePoint.get(i)); }*

*//* 繪製圖案

*Polyline polylin = gmap.addPolyline(polyLineOpt);*

## 找地點 (Google Place Search)

- https://maps.googleapis.co m/maps/api/place/textsear ch/xml?query=修平科大 &sensor=false&key=<key>
- 需開啟 Place API
- 在取得 reference 之後, 可以利用 details (取代 textsearch), 並加入 reference 參數以取得該位 置的更詳細資訊。

```
-<PlaceSearchResponse>
   <status>OK</status>
 r cresult>
     <name>修平科技大學</name>
     <tvpe>universitv</tvpe>
     <type>point of interest</type>
     <type>establishment</type>
    <formatted_address>412台湾台中市大里區工業路11號</formatted_address>
   \blacktriangledown<geometry>
     \blacktriangledown (location)
        <lat>24.0956880</lat>
        <lng>120.7119170</lng>
      </location>
    </geometry>
     <rating>4.0</rating>
   ⊤<icon>
      https://maps.gstatic.com/mapfiles/place_api/icons/university-71.
     </icon>
   w<reference>
      CnR1AAAA75EznJ2mIghWnMwS5pIt9q_80MXkO3bY3J8j9PNb7iSVMy0UCIELgxVF
     </reference>
     <id>b9052a47d2f9833ad8281e27801f6dcf3d4b6e71</id>
   v<photo>
     ▼<photo reference>
        CmRdAAAA1cJois23TKREWLtFCAXDDXYCZ7W7yKo WVq9qyc ygxmrTdc27FHUs
      </photo_reference>
      <width>1080</width>
      <height>566</height>
     w<html_attribution>
        <a href="https://maps.google.com/maps/contrib/102683891405071
      </html attribution>
    </photo>
     <place_id>ChIJeeSZ4DQjaTQRsZsEG7WHADo</place_id>
   \langle/result>
 ▼<html_attribution>
    提供者:<a href="http://www.kingwaytek.com/">Kingway</a>
   </html attribution>
 </PlaceSearchResponse>
```
## 取得臨近的景點資訊 (Google Place Search)

- https://maps.googleapis.c om/maps/api/place/searc h/xml?location=24.095,12 0.713&radius=1000&type =university&sensor=false &key=<key>
- 需開啟 Place API, DistanceMatrix API

```
-<PlaceSearchResponse>
   <status>OK</status>
  \blacktriangledown <result>
     <name>朝陽科技大學</name>
     <vicinity>霧峰區吉峰東路168號</vicinity>
     <type>university</type>
     <type>point_of_interest</type>
     <type>establishment</type>
   =<geometry>
     \blacktriangledown<location>
         <lat>24.0685360</lat>
         <lng>120.7145170</lng>
       </location>
     </geometry>
     <rating>4.6</rating>
    ⊤<icon>
      https://maps.gstatic.com/mapfiles/place_api/icons/
     </icon>
   \blacktriangledown<reference>CnR1AAAA0TmBQAvgiCTzbTx3ohEY_cIFHsfWAAwsVxQWBcJZFw
     </reference>
     <id>5cd8b6735e4e5e21ad40b7895207a977d5df3caa</id>
   ⊤<opening_hours>
       <open now>true</open now>
     </opening hours>
   ⊤<photo>
     ▼<photo reference>
        CmRdAAAANV_9Di7X14h5ppi-e1wyzQqJc75XuhsK76UeQsBC
       </photo_reference>
       <width>816</width>
       <height>1088</height>
     ▼<html_attribution>
         <a href="https://maps.google.com/maps/contrib/10
       </html_attribution>
     </photo>
     <place_id>ChIJJ874X6okaTQRBanKrGxJyAc</place_id>
     <scope>GOOGLE</scope>
   </result>
 \exists <result>
     <name>修平科技大學</name>
     <vicinity>大里區工業路11號</vicinity>
     <type>university</type>
     <type>point_of_interest</type>
     <type>establishment</type>
   \blacktriangledown <geometry>
     \blacktriangledown<location>
         <lat>24.0956880</lat>
         \langlelng>120.7119170</lng>
                                                  22</location>
     </geometry>
```
### Demo04 – 標示鄰近景點(Place Search)

- 1. 利用 Google Place Search API 功能
- 2. 利用 Github 套件 : app.akexorcist.gdaplibrary
	- GoogleDirection: 同 Demo03 的 MapRoute, 為非同步版本
	- GooglePlaceSearch: 非同步搜尋; 利用 Callback 取得結果
	- PlaceType: 提供預設的類別(分類); 例如 atm
- 3. 將取得的地標資訊抽出後,添加到地圖內; 並將 Marker 記錄到 List, 以利後續移除地標.

## 關鍵程式框架

- 1. gp = new GooglePlaceSearch(<key>);
- 2. gp.setOnPlaceResponseListener( new OnPlaceResponseListener() {
- 3. public void onResponse(String status, ArrayList<ContentValues> arr\_data, Document doc) {
- 4. if (status.equals(GooglePlaceSearch.STATUS\_OK)) {
- 5. ArrayList<String> array = new ArrayList<String>();
- 6. for(int  $i = 0$ ;  $i < arr$  data.size();  $i++)$  {
- 7.  $\blacksquare$  // 組裝 array 內容
- 8. // 建立地標參數、顯示地標並紀錄到 List
- 9. nearByPointList.add(gmap.addMarker( opt1));
- 11. // 顯示景點清單 ListView (純文字)
- 12. ArrayAdapter<String> adapter = new ArrayAdapter<String>(
- 13. MapPlaceSearch.this, R.layout.listview text, array);
- 14. listView.setAdapter(adapter);
- 15. }

10. }

- 16. }
- 17.  $\}$ ;

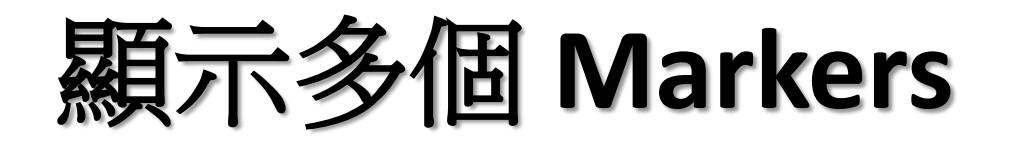

// private ArrayList<Marker> **allMarkers** = new ArrayList<Marker>(); // points : 需要標註地標的座標點物件陣列

**for** ( int **i** = 0; **i** < points.size(); **i**++) {

*;*

**}**

LatLng loc = **new LatLng**( *latitudeOfPoint<sub>i</sub>*, *longtitudeOfPoint<sub>i</sub>*); MarkerOptions **markerOpt** = **new MarkerOptions()**

> .position(loc) .title*( titleOfPoint<sup>i</sup>* ) .anchor(0.0f, 0.0f)

Marker **marker** = **googleMap.addMarker(markerOpt); allMarkers.add( marker); //** 儲存到集合內,以利後續運用。

## 移除所有 **Marker**

// remove the OLD marker

}

**for (int i = allMarkers.size() - 1; i >= 0; i--) {** Marker **marker** = **allMarkers.remove(i); marker.remove();**

## **My Location**

• Google 利用 [My Location] Layer 來標示使用當 前在地圖上的位置

*GoogleMap.setMyLocationEnabled(true);*

– 地圖上會出現 My Location Button

– 事件處理 *GoogleMap.setOnMyLocationButtonClickListener(…)*

- 若要顯示 My Location Layer, 也必須在 Manifest.xml 加入 uses permission (定位資訊)
	- ACCESS\_COARSE\_LOCATION
	- ACCESS\_FINE\_LOCATION

Warriewood

Dee Why

Manly

## **Demo05 -** 使用 **GPS** 的關鍵步驟

#### • 宣告使用權限

- *android.permission.INTERNET*
- *android.permission..ACCESS\_COARSE\_LOCATION*
- *android.permission.ACCESS\_FINE\_LOCATION*

### • 定位設定 **–** 管理員 (**LocationManager** )

- 必要時設定條件 (Criteria )以取得**最佳**定位來源
- 必要時,可以取得前一次已知位置(Location)

– locMgr.getLastKnownLocation(LocationManager.*GPS\_PROVIDER);*

• 註冊監聽**(GPS)**、解除監聽

## 定位設定

// 取得位置管理員

**LocationManager** locMgr = (LocationManager) getSystemService(*LOCATION\_SERVICE);*; // 定義定位條件

Criteria **mCriteria01** = **new Criteria();**

mCriteria01.setAccuracy(Criteria.*ACCURACY\_FINE);*

mCriteria01.setAltitudeRequired(**false);**

mCriteria01.setBearingRequired(**false);**

mCriteria01.setCostAllowed(**true);**

mCriteria01.setPowerRequirement(Criteria.*POWER\_LOW);*

// 根據條件來取得最佳的位置服務來源

String **strLocationPrivider** = **locMgr.getBestProvider( mCriteria01** , **true);**

Location location1, location2;

// 讀取上一次的已知位置

//

location1=locMgr.getLastKnownLocation(**LocationManager.***GPS\_PROVIDER);*

location2=locMgr.getLastKnownLocation(**LocationManager.***NETWORK\_PROVIDER);*

## 註冊與移除監聽(定位服務、GPS)

#### **//** 註冊**:** 位置更新事件

*locMgr.requestLocationUpdates(LocationManager.GPS\_PROVIDER, 100, 0, this); locMgr.requestLocationUpdates(LocationManager.NETWORK\_PROVIDER, 1000, 0, this);*

#### **//** 註冊**: GPS** 狀態變動事件

*locMgr.addGpsStatusListener(this);*

實作 LocationListener

實作 GpsStatusListener

#### **//** 設定接近指定地點的警示

*locMgr.addProximityAlert(double lat, double lng, float r, long expiration, [PendingIntent](http://developer.android.com/reference/android/app/PendingIntent.html) intent);*

// 必要時,移除事件註冊 *locMgr.removeUpdates(this); locMgr.removeGpsStatusListener(this);*

#### **Location**Listener/**GpsStatus**Listener

• 覆寫 **LocationListener** 主要方法

*public void onLocationChanged(Location location) { // location.getLongitude(), location.getLatitude() // updateLocation(location); }*

• 覆寫 **GpsStatusListener** 主要方法

*public void onGpsStatusChanged(int event) { // GpsStatus.GPS\_EVENT\_FIRST\_FIX // GpsStatus.GPS\_EVENT\_SATELLITE\_STATUS // GpsStatus.GPS\_EVENT\_STARTED // GpsStatus.GPS\_EVENT\_STOPPED }*

### 利用 Google Play services 存取Location

- 利用 Google Play Service 整合定位APIs 可以 達到以下主要功能
	- 手持設備的定位
	- 傾聽位置的改變
	- 當設備移動時,得知移動的模式
	- 創建、監聽地理區域的事件(GeoFence)
- **FusedLocationProvider** API
	- 整合定位來源,提供方便存取方式

<https://developer.android.com/training/location/index.html> <https://developer.android.com/training/building-location.html>

## 利用 GoogleApiClient 讀取定位

#### **1.** 建立 **Google API Client**

*mGoogleApiClient* = new **GoogleApiClient.Builder**(this)

.addConnectionCallbacks(this)

.addOnConnectionFailedListener(this)

.addApi(LocationServices.API)

 $.build()$ ;

}

2. 讀取資料**(**讀取最近一次的定位資訊**) // onConnected(…)** *mLastLoc* =

**LocationServices.FusedLocationApi**.*getLastLocation*( *mGoogleApiClient* ); if  $(mLastLoc \vcentcolon= \text{null})$  {

mLatitudeText.setText(String.valueOf( *mLastLoc*.getLatitude() )); mLongitudeText.setText(String.valueOf( *mLastLoc*.getLongitude() ));

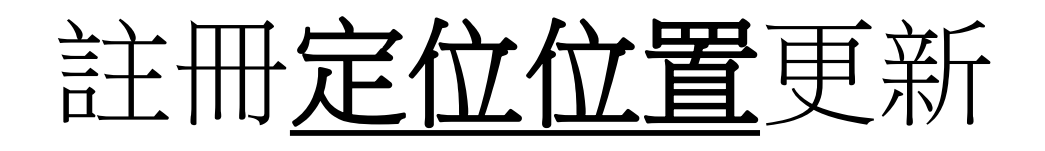

• 進行位置更新註冊: 需先定義好 **LocationRequest**(更新參數) **LocationServices.FusedLocationApi**.*requestLocationUpdates*( *mGoogleApiClient*, **mLocationRequest**, this);

// 實作 LocationListener…

public void *onLocationChanged*(**Location location**) { mCurrentLocation = location;  $\mathcal{U}$  ... updateUI();

• 移除傾聽

}

**LocationServices.FusedLocationApi**.*removeLocationUpdates*( *mGoogleApiClient* , this);

# 設定 **LocationRequest** 參數

- 更新頻率
	- *setInterval( max )* : 最慢不要慢於 max ms
	- *setFastestInterval( min)* : 最快不要快過 min ms
- 更新優先順序、條件
	- *setPriority(…)*
- 範例:

*LocationRequest mLocReq = new LocationRequest(); mLocReq.setInterval(10000); mLocReq.setFastestInterval(5000); mLocReq.setPriority(LocationRequest.PRIORITY\_HIGH\_ACCURACY);*

## 由位置找街道、地址

- 主要方法 *Geocoder.getFromLocation( location)*是一個 同步方法呼叫,所以不適合直接放在 UI Thread. – 必須以非同步方式取得地址資料; 例如:可利用 *IntentService + ResultReceiver (IPC), …*
- 使用步驟

– 在 *IntentService.onHandleIntent(Intent)* 處理 *Geocoder geocoder = new Geocoder(this, Locale.getDefault()); List<Address> addresses = geocoder.getFromLocation( location); Address addr = addresses.get(i);* // 多筆住址符合 *String addrSegment = addr.getAddressLine(k);* // 多行資料 // 利用 ResultReceiver 將結果回傳 *resultReceiver.send( RESULT\_OK, bundle);*

### 結合 IntentService, ResultReceiver

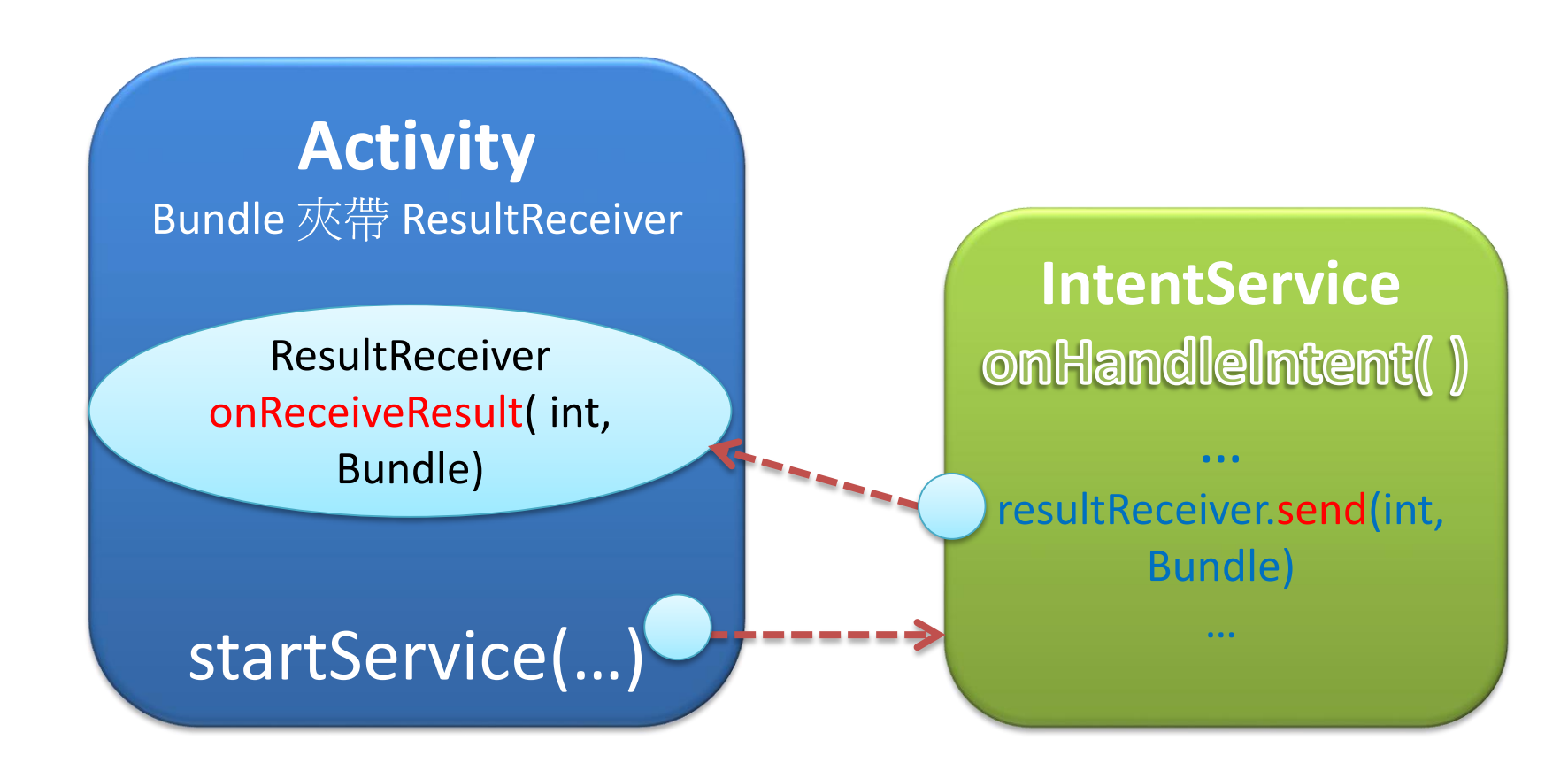

## **(\*1)** 螢幕座標與地理座標轉換

**Projection proj = googleMap.getProjection();** // 假設貼全營幕圖片→對應的實際地理座標 *Point p1 = new Point(0, 0); LatLng*  $ul = proj$ *.fromScreenLocation* $p1$ ;//左上角 *Point p2 = new Point( img\_width-1, img\_height-1);* LatLng  $lr = proj$ .  $from ScreenLocation(p2)$ ;//右下角

# **(\*2)** 圖層處理

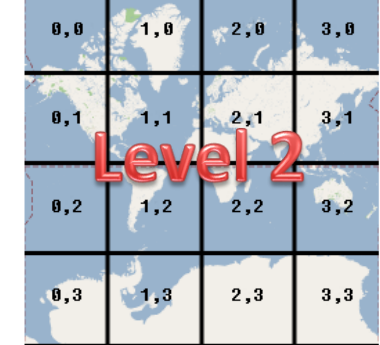

- **TileOverlay**: A tile overlay, sometimes called a tile layer, is a collection of images that are displayed on top of the base map tiles.
	- Ex: use tile overlays to add extra features to the map by providing **transparent tile images**.
	- Need to provide the **tiles for each zoom level** that you want to support.
	- Tile **coordinates** and **zoom levels**  Level 2: 4\*4 tiles
	- Tile: 512 \* 512 pixel
- **GroundOverlay**

<https://developers.google.com/maps/documentation/android/tileoverlay> <http://www.maptiler.com/> 39

# 圖層處理 - GroundOverl

• **TileOverlay**

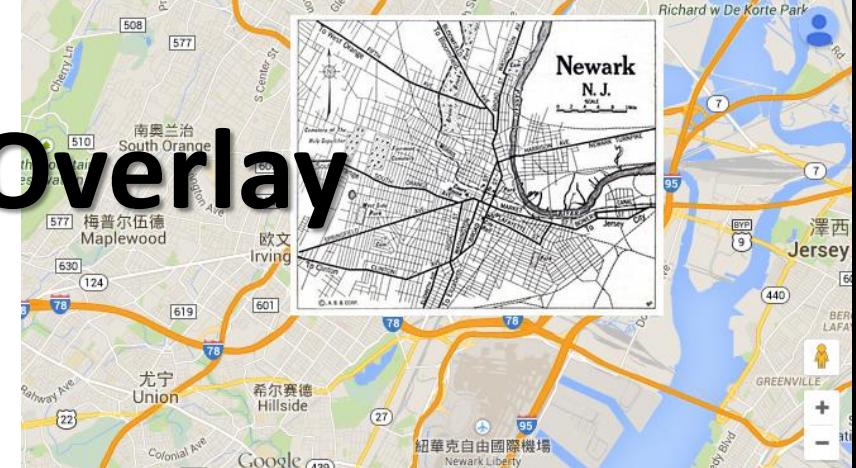

- **GroundOverlay** are image overlays that are tied to latitude/longitude coordinates, so they move when you drag or zoom the map.
	- An image that is fixed to a map;
	- Rotating, tilting or zooming the map will change the orientation of the image;

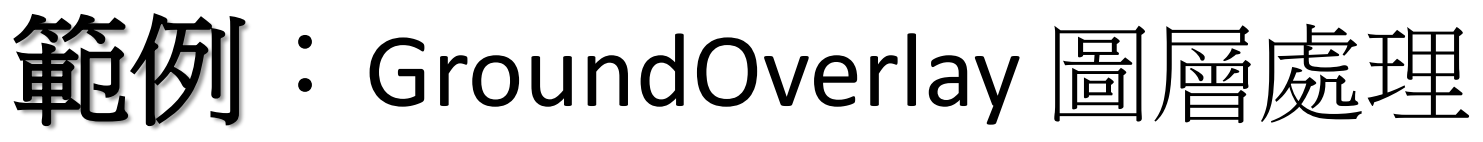

*GroundOverlay = GroundOverlayOptions, LatLngBounds, BitmapDescriptor*

*GroundOverlay imageOverlay;* // 貼上圖層 -- 範圍、圖片、透明度 *LatLngBounds bounds = new LatLngBounds( new LatLng(this.lr.latitude, this.ul.longitude), /\**西南角 *\*/ new LatLng(this.ul.latitude, this.lr.longitude) ); /\**東北角 *\*/ BitmapDescriptor imageDesc = BitmapDescriptorFactory.fromBitmap(image); GroundOverlayOptions groundOverlay = new GroundOverlayOptions() .image(imageDesc ) .positionFromBounds(bounds) .transparency(alpha / 100f); groundOverlay.visible(true);* // 適時移除圖層 **imageOverlay**.remove();

*imageOverlay = googleMap.addGroundOverlay(groundOverlay );*

#### $9$   $^{36}$ d  $\bar{u}$  10:00

÷

**Google Maps API Demos** 

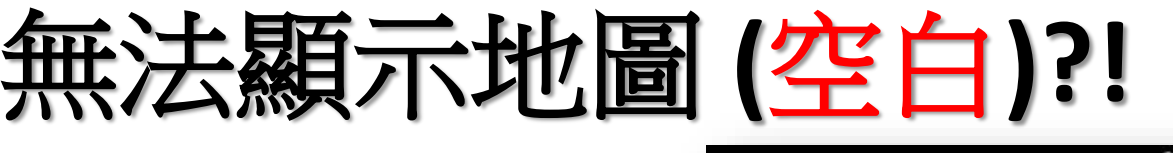

- Key ?
- 套件名稱?
- 註十冊?

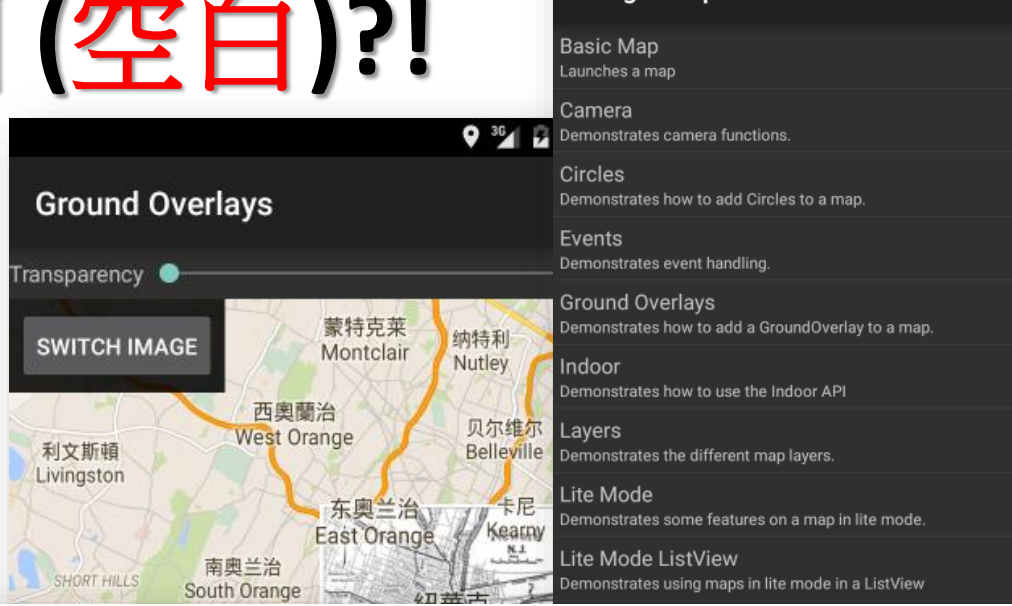

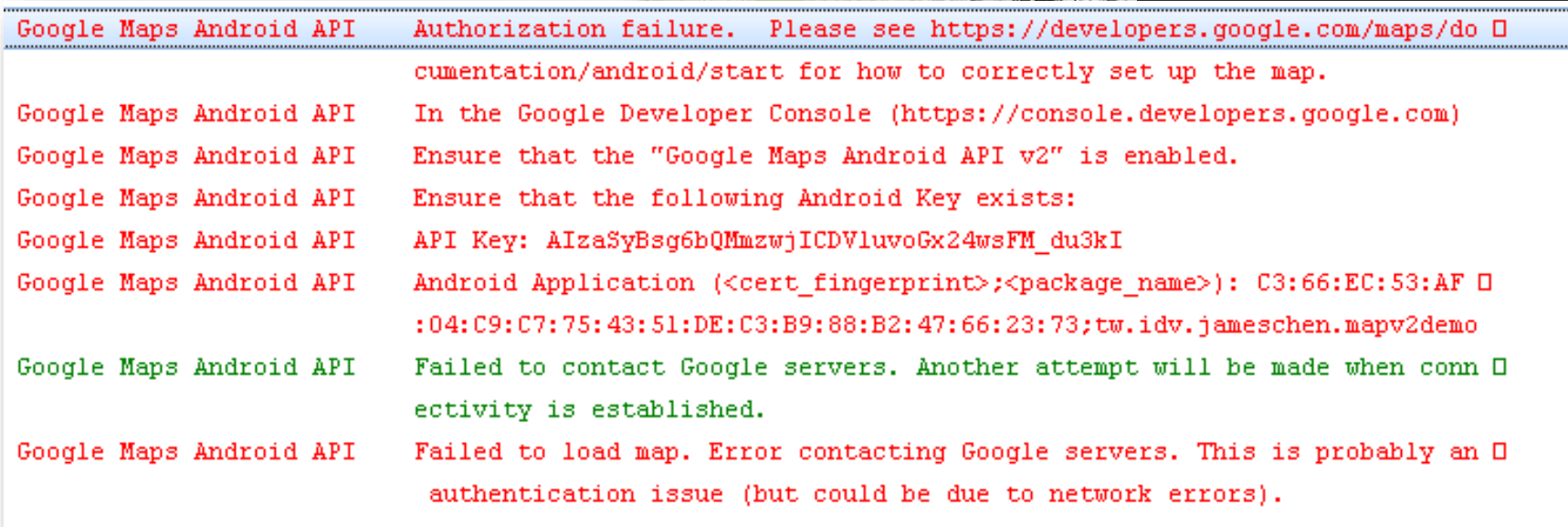